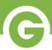

# Welcome to *Goods Marketplace* on Gateway

**Welcome!** We're so glad to have you join us on *Groupon Goods Marketplace*. This guide provides a full breakdown of the <u>Gateway platform</u>. Use the navigation bar on this page to navigate directly to information regarding that corresponding section of Gateway.

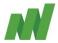

#### Catalog

Products

Product Groups

Add Product Group

Bulk Upload

#### Fulfillment (CI)

Orders

Remittance

Tickets

#### Stats

Approvals

#### Support

#### Manage

Reviews

Profile

Bank Info

### **About Gateway**

Your merchant experience on *Goods Marketplace* runs through Gateway. We're excited to provide you with a versatile, efficient marketplace management system tailored to the needs of merchants like you.

This web-based interface will connect you with powerful tools for product creation, inventory management, order fulfillment, customer ticket communication, customer reviews and more.

#### **Additional Resources**

In addition this guide, we have several other guides available to our Goods Marketplace merchants.

- **Single Product Creation** guide
- **Bulk Product Upload** guide
- **Customer Ticketing** guide
- Order Fulfillment (CI) guide

## **Unanswered Questions?**

If you still have questions about the *Gateway* platform after reading this guide, we encourage you to open a support ticket with our Merchant Success Team.

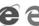

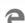

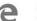

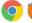

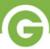

# **Getting Started**

### ACCOUNT CREATION CHECKLIST

Goods Gateway

steps for activating a new Gateway Merchant account

### 1. Activate your new *Gateway* account

You should have received an email with the subject line "Groupon Goods Gateway -Invitation to Join". This e-mail contains a link to activate your new merchant account.

This link expires after 24 hours. If you have not already, please open that link now before returning to this e-mail. If your activation link has expired, you may open a ticket with our support team.

### 2. Complete "Self Service" section on Gateway

Once you've logged into *Gateway*, all merchants must go to the "Self Service" page (found on the left-hand navigation bar) and complete all required sections.

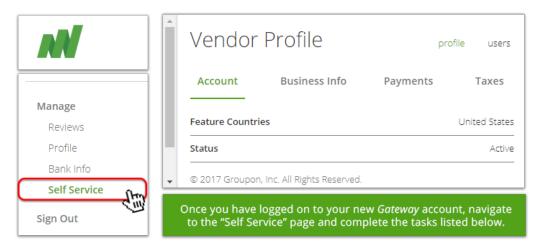

Link to "Self Service" Page on Gateway

### 3. Set up AvalaraTax under "Taxes"

From the "Self Service" page, navigate to the *Taxes* tab. Your account cannot receive new orders until you have set up AvalaraTax.

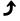

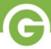

### 4. Enter banking details under "Payments"

From the "Self Service" page, navigate to the Payments tab. Merchants must input valid, US-based banking information.

If you are experiencing an error when attempting to save your payment info, please reference Error - Can't Save "Payment Info" for further instructions.

#### 5. Review information under "Business Info"

All information entered here should be accurate and up-to-date. Note that the e-mail listed under "Business Contact" is our primary mode of contacting merchants.

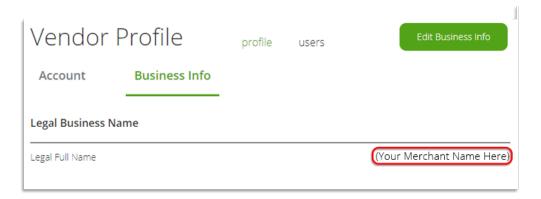

### Review and confirm "Terms & Agreement"

To complete our Terms & Agreement, merchants must click both checkboxes AND read through the linked "Groupon Goods Marketplace Merchant Agreement."

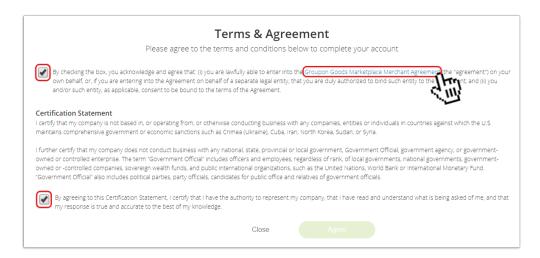

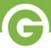

# Catalog

You have the option to view your inventory sorted out by "Product Groups" or "Products".

- The "Product Groups" page will provide you with current details on all of your *Goods* Marketplace listings.
- The "Products" page will provide you with a comprehensive breakdown of each individual product variant in your inventory.

For more information, see What Are "Products" and "Product Groups"?

#### **Products**

On the "Products" page, you will be able to view the full inventory for all products you have created. This breakdown provides you with specific details--- including Quantity, Price and Approval Status-- for each individual attribute combination of your *product groups*.

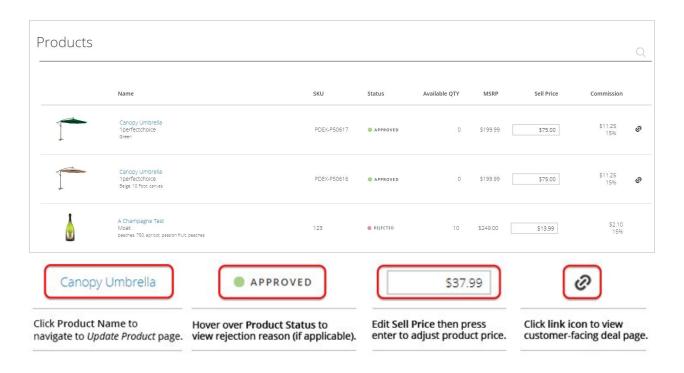

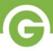

Link to "Products" Page on Gateway

## **Product Groups**

On the "Product Groups" page, you can access details on all of your *Goods Marketplace* deal listings. From here, pause/unpause your listings, view the approval status of your each product in this group, or navigate to the customer-facing deal page.

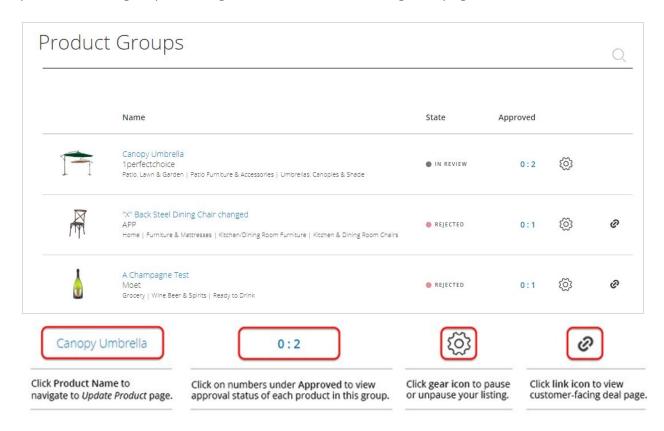

Link to "Product Groups" Page on Gateway

## **Sort by Product Group State**

Type "Review", "Open", "Rejected", "Paused", or "Closed" into the search field at the top of the page, then select the matching option listed beside "Product Group State." You will now only see listings in this state.

## **Pause/Unpause Product Groups**

Pausing a listing temporarily removes it from the customer portal, making it unpurchasable. Once you decide to list this product again, you can unpause the item and it will

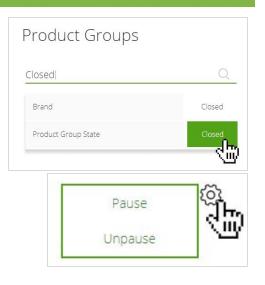

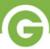

once again be visible to customers.

# **Add Product Group**

Clicking the "Add Product Group" link will direct you to *Gateway*'s portal for Product Creation. This is where you'll go to create new product listings for *Goods Marketplace*.

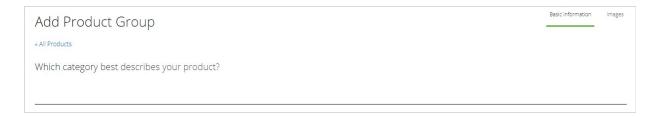

Link to "Add Product Group" Page on Gateway

# **Single Product Creation Guide**

This guide provides merchants with a step-by-step walkthrough of the product creation process on the *Gateway* interface.

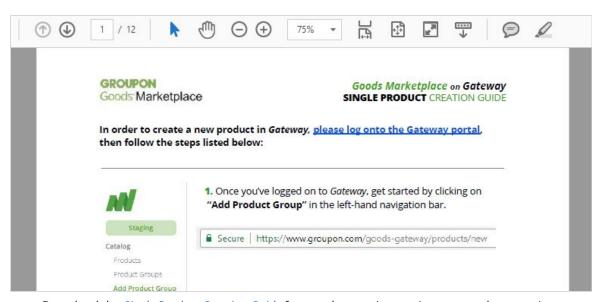

Download the <u>Single Product Creation Guide</u> for step-by-step instructions on product creation.

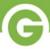

# **Bulk Upload**

To facilitate a better merchant experience, *Groupon Goods Marketplace* on *Gateway* allows for third-party merchants to upload their product catalogs in bulk. This page provides merchants with a hub for CSV inventory downloads and uploads for bulk product upload.

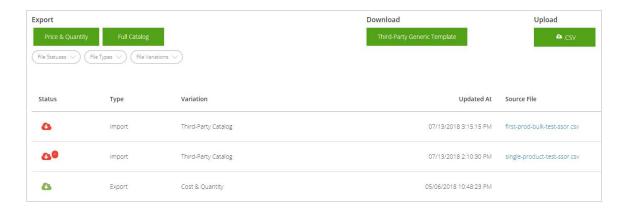

Link to "Bulk Upload" Page on Gateway

### **Bulk Product Creation Guide**

This guide will assist merchants with the ins-and-outs of the new Bulk Upload Tool, provide helpful tips, and offer solutions to common errors.

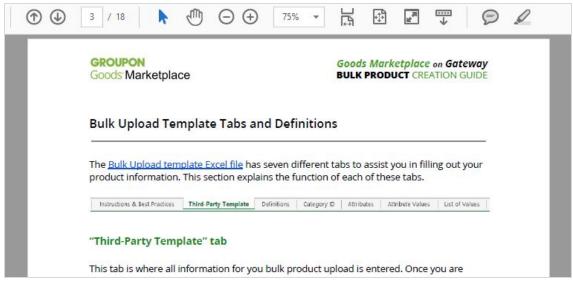

Download the Bulk Product Creation Guide for a step-by-step and troubleshooting on bulk uploads.

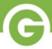

# Fulfillment (CI)

Groupon Goods Marketplace handles all order fulfillment with a platform called CommerceInterface (CI). All links found under the "Fulfillment" header of the navigation bar will direct you to this platform.

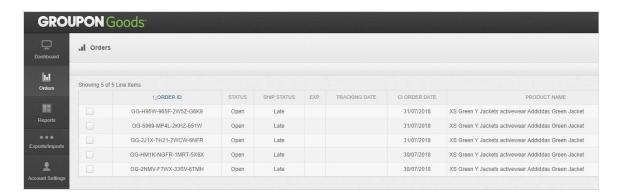

Link to "Orders" Page on Commerce Interface

## **Commerce Interface Order Fulfillment Guide**

The following guide will walk you through the process of using CI to upload tracking information, monitor your orders, handle cancellations/refunds, and more.

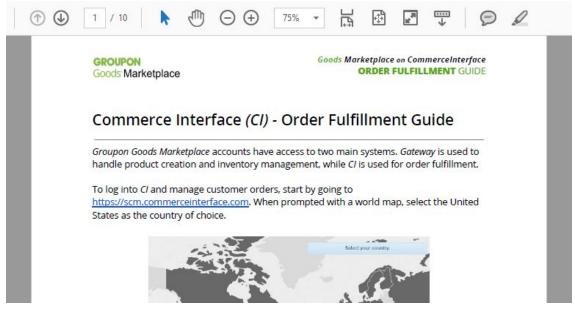

Download the Commerce Interface (CI) - Order Fulfillment Guide for step-by-step instructions on using CI.

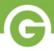

# Remittance

More information on the "Remittance" section of the *Gateway* website available soon!

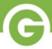

### **Tickets**

"Tickets" are the official mode of communication Goods Marketplace provides for their merchants and customers. These tickets are housed directly in the Gateway platform, and are used to handle all customer inquiries, refund requests, order errors, etc.

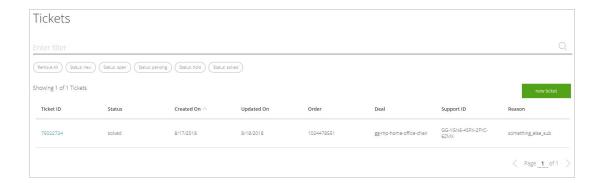

Link to "Tickets" Page on Gateway

# **Customer-to-Merchant Ticketing Guide**

The following guide will walk you through our ticketing interface, explain our guidelines for merchant-to-customer communication, and outline our best practices.

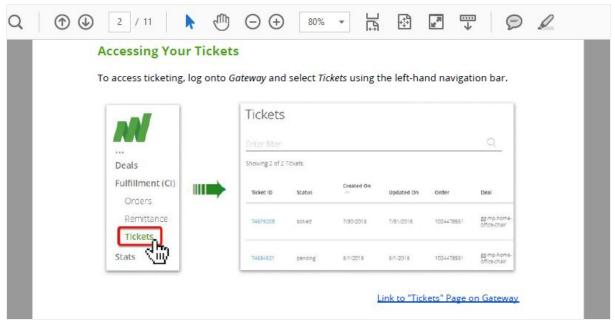

Download the *Customer Ticketing Guide* for instructions and best practices on answering customer tickets.

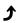

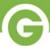

# **Approvals**

Clicking the "Approvals" link will direct you to a breakdown of your inventory as it relates to the product screening process. The Approvals page is separated into two main sections.

Link to "Approvals" Page on Gateway

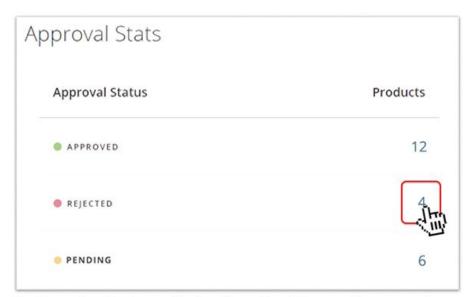

The "Approval Stats" section provides a breakdown of your listings according to approval status, Click the blue number under the Products column to view all products belonging to that group.

#### **APPROVED**

These listings have successfully cleared *product screening* and can be listed live on our portal.

#### REJECTED

Changes must be made to these listings before they can be listed live on our portal.

#### **PENDING**

These listings are still being reviewed in product screening. This may take up to 7 days.

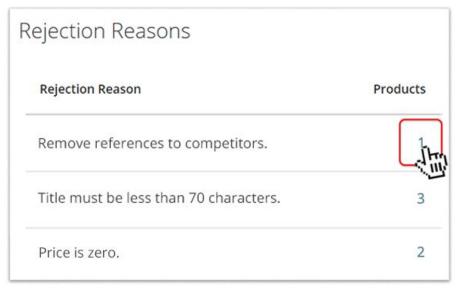

The "Rejection Reasons" section sorts your rejected listings by the reason they were rejected. Click the blue number under the Produts column view all products rejected for that reason.

#### **REJECTION REASONS**

Whenever a listing is rejected, a reason(s) will be provided by the product screening team.

These explain why your product is not currently compliant with our product guidelines on Goods Marketplace.

Use these provided reasons as guidelines for re-editing your listing. Once you've made the appropriate changes, click "Save" and your listing will re-enter product screening.

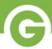

### **Rejected Products View**

If you select your **REJECTED** products under the *Approval Stats* section of this page, you'll be directed to a view of all of your store's currently rejected product listings. From here, you can view the individual reason(s) provided for your product's rejection.

Click on any product to navigate towards the "Edit" view for that listing, where you can implement the necessary changes, then "SAVE" to re-submit for approval.

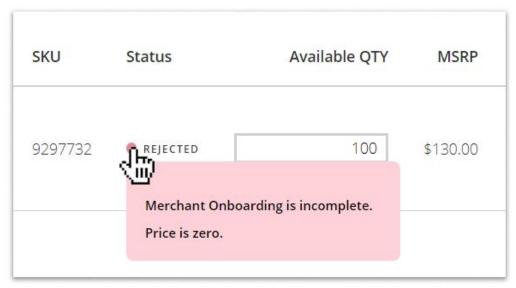

Hover over the "REJECTED" icon listed under the Status column to see the reason provided for that product's rejection.

**NOTE:** If creating a *Product Group* with multiple *Products* in it, keep in mind that each individual product will be screened individually. This means that you may face a situation where your listing has gone live, but some variant offerings are temporarily missing from your deal page.

## **Avoiding Product Rejections**

The product screening process is vital to our mission of ensuring a positive customer experience on *Goods Marketplace*, but we understand product rejections can be frustrating. By referencing the materials below when creating new listings, you can help make certain your listings are compliant with our guidelines before submitting for approval.

Product Photo Requirements ⋄ Product Description Guidelines ⋄ Product Title Guidelines ♦ Product and Brand Restrictions ♦ Required Information for New Products ♦

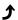

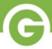

## **Product Screening Process**

Whenever you create a new product listing on *Goods Marketplace*, your listing automatically begins the *product screening process*. All products must successfully clear this process before they can go live on our customer-facing portal.

Once you've submit your new product listing, our dedicated Product Screening Team will closely review your each individual product in your product group. This team will evaluate for full compliance with Goods Marketplace product guidelines.

The screening process generally takes up to 7 days, at which point your product will move from "Pending" to either "Live" or "Rejected."

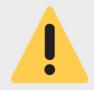

### The product screening process generally takes up to 7 days.

Please keep this in mind when planning your inventory, and allow this amount of time to elapse before opening a ticket about your listing.

## **Fixing a Rejected Product**

If your product is rejected, fix the listed issues, then click "Save". The product will then restart the product screening process. This may take an additional 7 days.

The following <u>support article</u> outlines some common issues that cause merchants to have their listings rejected, and the solutions you can apply when resubmitting for approval.

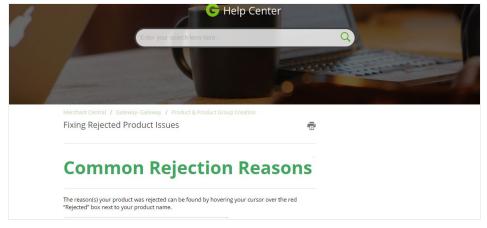

For a list of common rejections and their solutions, see *Fixing Rejected Product Issues*.

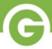

# Support

It's our priority to ensure our merchants the most successful experience possible conducting business on Groupon Goods Marketplace. In addition to our guide documents, we also provide issue-specific web articles and one-on-one support communications.

## **Support Articles**

Groupon Goods Marketplace has a large number of support articles available on from our Help Center. Search any keyword related to your issue and find issue-specific support.

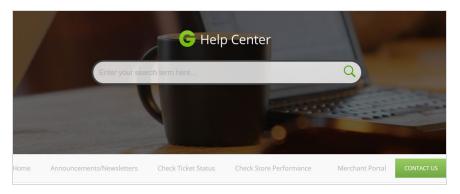

To search through our extensive library of support articles, visit our Help Center.

#### **Contant our Merchant Success Team**

Sometimes you just want to communicate one-on-one with another human being! If you're having difficulties, you can always open a support ticket with our Merchant Success team.

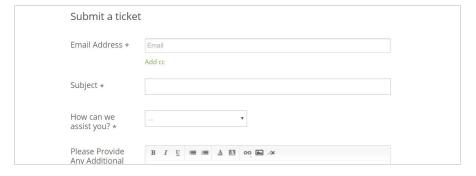

For one-on-one assistance with a member of our success team, submit a support ticket.

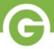

# Manage

#### **Reviews**

Though this feature will not be available immediately at launch, *Gateway* will soon offer merchants the ability to view all customer reviews and ratings for their products.

After receiving an order from a *Goods Marketplace* merchant, customers have the ability to review the product they purchased. This includes a star-based rating system, as well as an optional field for comments. At this time all reviews are stored internally, but in the future ratings will become visible to all customers on the product portal.

Until the "Reviews" section of *Gateway* goes live, you can always open up a <u>support ticket</u> to manually request all ratings/reviews for any of your listings. Make sure to include the name of the product in your ticket. Our Merchant Success team will assist you promptly.

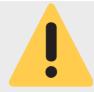

In order to provide the most positive customer experience possible, products that have received a high number of negative reviews may eventually become suppressed in our customer-facing portal.

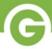

### **Self Service**

Once you've logged into *Gateway*, all merchants must go to the "Self Service" page (found on the left-hand navigation bar) and complete all required sections.

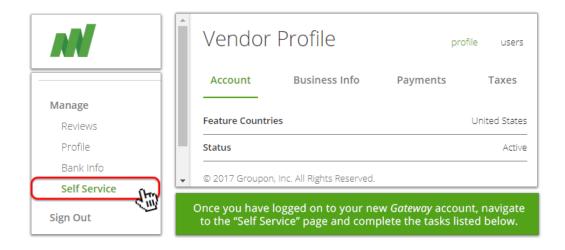

Link to "Self Service" Page on Gateway

For more information, troubleshooting and step-by-step instructions for completing the Self Service section, please see <u>Setting up your Gateway Account</u>.